# COBRA 18R2

### **Crear y Cargar Programaciones Automatizadas**

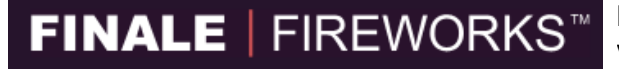

Diseñe espectáculos de cualquier tamaño usando este software visual de programación de coreografías líder en el mercado.

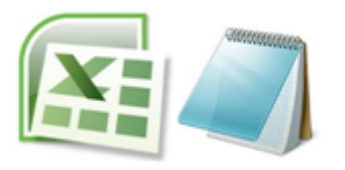

Use Microsoft Excel o cualquier otro editor de textos para crear un archivo de programación sencillo en sólo unos segundos.

#### **Preguntas Frecuentes**

Después de leer la documentación, use esta sección para consultar algunos puntos importantes.

- Si su 18R2 tiene instalado la versión 2.1.0 o 2.1.1 tiene la limitación de sólo disparar hasta 2 canales al mismo tiempo en un intervalo de 0,4 segundos. En nuestra nueva versión de firmware 3.0 este límite se ha eliminado para la primera programación en el archivo. El resto de programaciones siguen sometidas a la limitación de 2 canales. Puede saber más sobre la actualización de firmware en la sección firmware upgrades de nuestra página web.
- Cuando exporte desde Finale Pro, el tiempo de la programación comienza a contar en el momento de detonación del primer circuito. Por lo tanto, si desea que la programación comience a la vez que la música, le sugerimos que añada un paso en blanco en su espectáculo. Por ejemplo canal 99, circuito 1. O, simplemente, deje que Finale asigne el circuito y déjelo vacío al cablear su espectáculo.
- En algunos casos, ciertas memorias USB pueden no ser reconocidas por el COBRA 18R2. Si inserta su memoria en el 18R2 y no es reconocida (no se enciende ningún LED), le sugerimos que pruebe con otra memoria de menor capacidad de almacenamiento como 1 o 2 GB. Las memorias de baja capacidad de la marca Sandisk funcionan particularmente bien. Tenga también en cuenta que a veces necesitará reiniciar el 18R2 para que la memoria USB sea reconocida.
- Al encender el 18R2, si presiona y mantiene presionado cualquier botón hasta que el sistema arranque completamente, recibirá un error con código Er3. Esto es un chequeo preventivo para asegurarse de que no hay botones del teclado atascados o de que haya cortocircuitos en la placa base que puedan causas comportamientos del sistema imprevistos.
- Puede siempre eliminar todas las programaciones de la memoria del 18R2 importando un archivo cuyo único contenido sea "end". O bien, mantenga presionados los botones TEST y SYNC durante 10 segundos para borrar las programaciones. Una vez terminado, se mostrará "00" en la pantalla de canal. Una vez borradas las programaciones, reinicie el 18R2.
- Cuando guarde el archivo de programaciones COBRA en la memoria USB, asegúrese de que lo nombra "cobra.csv". El sistema no reconocerá ningún otro nombre. Al utilizar la función "Salvar como" de Excel, elija la opción de tipo de archivo .csv "Comma Separated Values" (Valores separados por comas), e introduzca la palabra "cobra" sin comillas. La extensión .csv se añadirá automáticamente.

#### **Introducción**

El COBRA 18R2 soporta la carga de hasta 100 programaciones que representan una secuencia de disparo automática. Cada programación se asigna a una combinación de botón y canal en el 18R2 para ser disparada manualmente por el usuario. A continuación, se detallan las prestaciones de programación disponibles y detalladas en este documento.

- Cargue hasta 100 programaciones únicas con un máximo de 1000 eventos en total para todas las programaciones
- Disparo de eventos con una precisión de 1/10 de segundo.
- El canal cambia automáticamente entre eventos en diferentes canales.
- Disparo múltiples circuitos al mismo tiempo,
- Disparo de hasta 2 canales al mismo tiempo en un intervalo de 0,4 segundos.
- Cambio de canal y disparo de circuitos manualmente mientras se ejecutan las programaciones.

**Nota:** El 18R2 dispara todos los circuitos en tiempo real mientras ejecuta una secuencia. Cobra utiliza una tecnología propia de disparo en red superpuesto que envía dos redes 1-18 individuales superpuestas utilizando 2 canales. Las redes se envían como pulsos que se superponen a comandos previos para mantener una alta fiabilidad a la velocidad más alta de disparo de 1/10 segundos. Esta misma tecnología es la que permite el disparo manual de circuitos mientras se ejecuta una programación.

#### **Requisitos de hardware y software**

Para crear y ejecutar programaciones en el remoto 18R2 necesitará lo siguiente:

- Remoto de mano COBRA 18R2
- **Memoria USB**

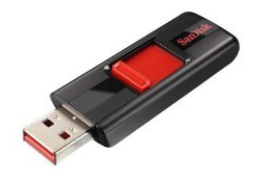

Nota: Disponible en cualquier tienda de electrónica (p.ej. www.amazon.com/dp/B001XURP7W). Con 2GB de capacidad es más que suficiente..

- PC o Mac con Microsoft Excel Nota: Puede usar cualquier programa que pueda crear y guardar archivos .csv. Otras opciones son Open Office, notepad, o Google Docs.
- Reprogramador inalámbrico COBRA (Sólo necesario si actualiza equipos antiguos) Nota: Solo necesita un reprogramador si sus sistemas actuales contienen el software del controlador 18R Necesitará actualizar su software a la nueva versión 2.0 para posibilitar que el 18R2 y 18R funcionen con cualquier módulo 18M.

#### **¿Cómo funciona?**

El COBRA 18R2 tiene un puerto USB situado en la parte derecha del aparato. Una vez que su programa está listo (vea *Crear un archivo de Programa de Ejemplo* abajo), podrá guardarlo en una memoria USB y conectarla luego al 18R2. El 18R2 reconocerá y guardará el archivo en su memoria, permitiéndole retirar el USB y trabajar con el remote sin estar conectado a una memoria USB o a un ordenador. El archivo siempre se guarda en el 18R2 incluso si apaga o cambia las baterías del remoto.

- 1. Cree un archivo de programación .csv usando Microsoft Excel o Finale Fireworks (vea "Crear un archivo de Programa de Ejemplo" abajo)
- 2. Guarde el archivo de programación .csv en una memoria USB
- 3. Conecte el USB al COBRA 18R2 para cargar la programación.
- 4. Compruebe cualquier error que pudiera mostrar el 18R2. Corrija los errores repitiendo los pasos 1 y 2. Si no se muestra ningún error, está listo para ejecutar sus programaciones. El 18R2 muestra todos los LED en verde si la carga de la programación se lleva a cabo con éxito y todos los LEDs en rojo si falla.
- 5. Retire la memoria USB y ya está listo para ejecutar su show.

#### **Crear un Archivo de Programación de Ejemplo.**

COBRA le ofrece dos opciones para crear un archivo de programación. Si piensa usar Finale Fireworks, le recomendamos que lea "Opción 1 Microsoft Excel / Editor de Textos" para que comprenda los fundamentos y el formato del archivo .csv.

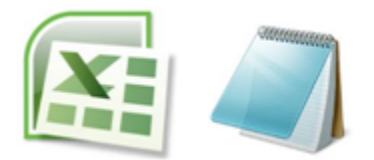

*Opción 1 Microsoft Excel / Editor de Textos:* Utilice un programa de hojas de cálculo común como Microsoft Excel o un editor de texto plano como Notepad para crear y guardar un archivo que luego cargará en su COBRA 18R2. Lea abajo para más detalles.

Para comprender el formato del 18R2, empecemos usando Microsoft Excel para crear una programación sencilla para ejecutar una secuencia de tiempos fijos de 0,1 segundos con los circuitos 1 a 6 en el canal 1. Cuando el operador tiene el 18R2 en el canal 1, y presiona el botón del circuito 1 se ejecutará una secuencia automática de los circuitos 1 a 6 con un intervalo de 0,1 segundos, explicada abajo.

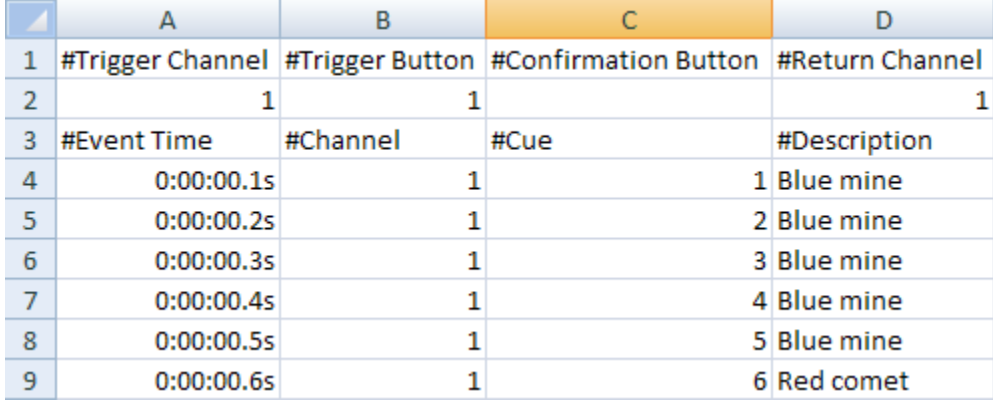

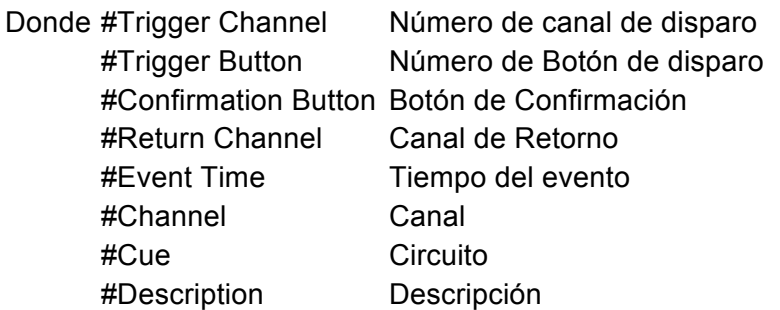

#### **Fila de cabecera (Header Row)**

La fila de cabecera define el botón que necesita presionar para iniciar el show. También puede definir un segundo botón de confirmación, canal y canal de retorno, como ve abajo.

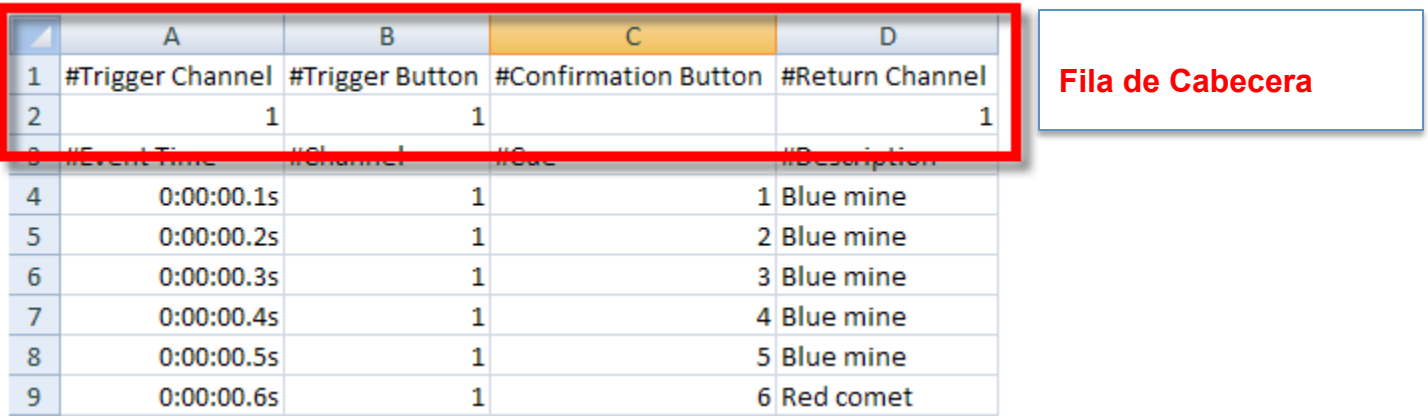

- **Trigger Channel** (Canal de disparo)(*opcional*) si especifica un canal, la programación solo se ejecutará si el operador tiene el mismo canal en el 18R2 en el momento del disparo.
- **Trigger Button** (Botón de disparo) El botón que debe pulsar para ejecutar el programa. Los valores soportados son los números del 1 al 18, AUTO-FIRE y STEP. Si se define un Trigger Confirm Button (Botón de confirmación de disparo) (ver abajo) el usuario deberá presionar el Botón de Disparo seguido del Botón de Conformación de Disparo para ejecutar la programación.
- **Confirmation Button** (*Botón de Confirmación*) Un segundo botón opcional que el usuario deberá pulsar para ejecutar la programación. Los valores soportados son 1 a 18, AUTO-FIRE y STEP. Si no se define ningún botón de conformación, el programa se ejecutará automáticamente al pulsar el Botón de Disparo.
- **Return Channel** (Canal de Retorno) (*opcional*) Al especificar un canal de retorno, el 18R2 cambiará automáticamente a este canal al finalizar la ejecución de la programación. Si no se especifica un valor, el canal permanecerá en el valor del último evento ejecutado.

En nuestra programación de ejemplo, la Fila de Cabecera es así: Hemos asignado el botón 1 sin botón de confirmación sólo para el canal 1. Cuando el operador presiona el botón 1 en el canal 1, la programación se ejecuta.

Pasemos al cuerpo principal.

#### **Cuerpo principal**

El cuerpo principal define cada evento ejecutado por el programa. Cada evento contiene un tiempo, canal (opcional) y circuito, como se ve abajo.

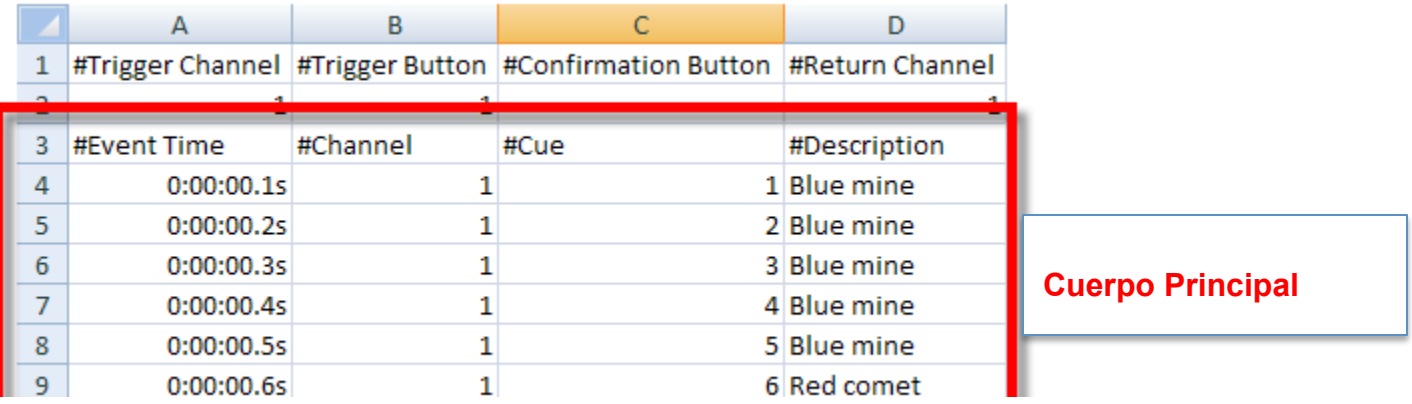

● **Event Time** – Es el tiempo exacto en el que se ejecutará el evento. El formato de tiempo es hh:mm:ss[0-9] donde hh es Horas (por ejemplo 00 es 0horas) mm es Minutos (por ejemplo 01 es 1 minuto) ss es Segundos (por ejemplo 01 es 1 segundo) y [0-9] que representa un incremento de 1/10 de segundo. El tiempo comienza a contar cuando el operador presiona el botón. Por lo tanto, si desea que un evento ocurra inmediatamente al comenzar la secuencia, su tiempo tendrá que ser 00:00:00.0.

El formato es bastante flexible, y no requiere de todos los valores. Por ejemplo para 1,5 segundos puede utilizar "1.5. No necesita especificar el valor completo de 00:00:01.5

Aquí tiene algunos ejemplos de tiempos de evento:

- $\circ$  1,5 segundos 1.5
- 30 segundos 30.0
- $\circ$  1 minuto y 30 segundos 1:30.0
- 5 minutos, 12,2 segundos 05:12.2
- $\circ$  1 hora, 10 minutos y 1,3 segundos 01:10:01.3

**Nota:** Debe especificar siempre un valor decimal de 1/10 de segundo. Por ejemplo, 1 segundo no puede declararse como simplemente "1". Debe ser 1.0. No se aceptan valores negativos.

- **Channel** (Canal) (*opcional*) El canal en el que ocurrirá el evento. Si no se especifica un canal, se usará el valor de la Fila de Cabecera.
- **Cue** (Circuito)- El número de circuito a disparar.
- **Description** (Descripción)(*opcional*) Una descripción opcional. Por ejemplo, "Mina Azul"

En nuestra programación de ejemplo tendremos 6 acciones diferenciadas, una para cada circuito del 1 a 6 separadas 0,1 segundos entre si.

#### **Archivo en Bruto**

Abajo tiene un ejemplo del contenido bruto del archivo .csv.

#Trigger Channel,#Trigger Button,#Confirmation Button,#Return Channel 1,1,,1 #Event Time,#Channel,#Cue,#Description 0:00:00.1s,1,1,Blue mine 0:00:00.2s,1,2,Blue mine 0:00:00.3s,1,3,Blue mine 0:00:00.4s,1,4,Blue mine 0:00:00.5s,1,5,Blue mine 0:00:00.6s,1,6,Red comet

Nota: Las filas de información que comienzan por "#" no son necesarias. Puede añadir manualmente las filas que desee en el archivo comenzando por # para insertar un comentario.

#### **Programación por PASO**

La programación por paso le permite definir eventos que requieren de la pulsación del botón STEP por parte del usuario para disparar el evento, en lugar de disparar automáticamente basándose en los tiempos de evento. Las Programaciones por paso son muy usadas en shows sin música donde se disparan circuitos de módulos aleatorios, en lugar de la tradicional secuencia de canal 1, circuito 1 seguido de canal 1 circuito 2 seguido de canal 1, circuito 3, etc. En su lugar podría disparar canal 1, circuito 1 luego canal 3, circuito 1, luego canal 2, circuito 4, etc. Predefiniendo el orden de su programación por paso, no necesita mirar al remoto o cambiar de canal manualmente a medida que va disparando su show. También puede disparar varios canales al mismo tiempo e incluso incrustar eventos temporizados en su programación por paso.

Vea unos ejemplos:

#### **Ejemplo 1: Programación por Paso sencilla sin eventos temporizados.**

#Trigger Channel,#Trigger Button,#Confirmation Button,#Return Channel 1,1,,1 #Event Time,#Channel,#Cue,#Description STEP,1,1,Blue mine STEP,2,1,Blue mine STEP,3,1,Blue mine STEP,1,2,Blue mine STEP,2,2,Blue mine STEP,3,3,Red comet

#### **Ejemplo 2: Programación por Paso sencilla que dispara en varios canales simultáneamente.**

Nota: Los circuitos número 2 en los canales 1, 2, y 3 se dispararán al mismo tiempo.

#Trigger Channel,#Trigger Button,#Confirmation Button,#Return Channel 1,1,,1 #Event Time,#Channel,#Cue,#Description STEP,1,1,Blue mine STEP,2,1,Blue mine STEP,3,1,Blue mine STEP,1,2,Blue mine 00:00:0.0s,2,2,Blue mine 00:00:0.0s,3,2,Red comet

#### **Ejemplo 4: Programación por Paso sencilla con eventos temporizados**

Nota: Se dispara el circuito 2 en canal 1, seguido del circuito 2 en canal 2 y el circuito 2 en canal 3 con un intervalo de 1 segundo entre ellos.

#Trigger Channel,#Trigger Button,#Confirmation Button,#Return Channel 1,1,,1 #Event Time,#Channel,#Cue,#Description STEP,1,1,Blue mine STEP,2,1,Blue mine STEP,3,1,Blue mine STEP,1,2,Blue mine 00:00:1.0s,2,2,Blue mine 00:00:2.0s,3,2,Red comet

#### **Ejemplo 3: Programación por Paso sencilla con eventos temporizados sencillos.**

Nota: Dispara el circuito 2 en el canal 1, seguido del circuito 2 en canal 2 y circuito 2 en canal 3 con un intervalo de 1 segundo entre ellos. Luego paso a paso por los circuitos 4 en los canales 1, 2 y 3, seguido por otra pequeña secuencia. Fíjese que el tiempo se resetea a 00:00:00.0 cuando comienza el segundo evento temporizado. Si quiere que un evento se dispare al mismo tiempo que el paso anterior, utilice el tiempo 00:00:00.0

#Trigger Channel,#Trigger Button,#Confirmation Button,#Return Channel 1,1,,1 #Event Time,#Channel,#Cue,#Description STEP,1,1,Blue mine STEP,2,1,Blue mine STEP,3,1,Blue mine STEP,1,2,Blue mine 00:00:1.0s,2,2,Blue mine 00:00:2.0s,3,3,Red comet STEP,1,4,Blue mine STEP,2,4,Blue mine STEP,3,4,Blue mine 00:00:1.0s,1,5,Blue mine 00:00:2.0s,2,5,Blue mine 00:00:3.0s,3,5,Red comet

#### **Varias Programaciones en un único archivo.**

El COBRA18R soporta varias programaciones en un solo archivo. Esto le permite ejecutar varias programaciones en momentos diferentes durante su show presionando diferentes botones en canales diferentes.

**Nota:** Aunque el 18R2 soporta varias programaciones, sólo puede ejecutar una en un momento dado. Puede, sin embargo, disparar circuitos manualmente mientras se está ejecutando una programación. También, el soporte para canales ilimitados sólo se aplica a la primera programación del archivo. El resto de programaciones se atienen a la limitación de no mas de 2 canales en un periodo de 0,4 segundos) (Error #22) Vea la guía de códigos de error al final de este documento para más información.

Para cargar varias programaciones, añada una nueva fila de cabecera y cuerpo principal tras la programación de ejemplo actual. A continuación se muestra un ejemplo de dos programaciones en un solo archivo. La primera programación se ejecuta pulsando el botón 1 en el canal 1. La segunda, pulsando el botón 2 en el canal 1.

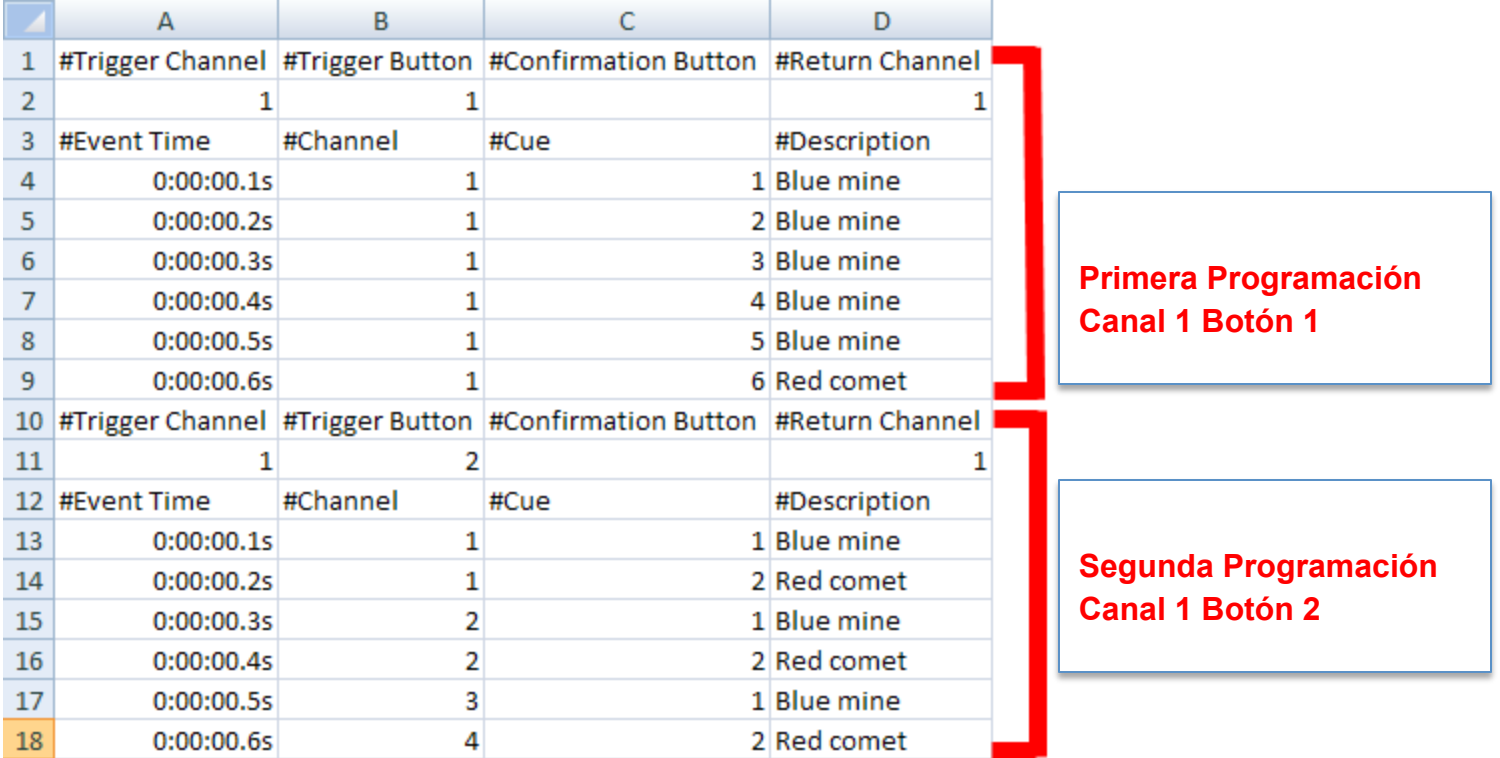

*Opción 2 Finale Fireworks:* Finale Pro (www.finalefireworks.com) es un software de programación visual profesional para la creación de espectáculos pirotécnicos musicales y no musicales. Si diseña su show en Finale Pro, puede elegir exportarlo en el formato csv requerido por el COBRA 18R2. Visite http://www.finalefireworks.com/features/exporttocobra para información adicional.

## **FINALE | FIREWORKS<sup>™</sup>**

Si utiliza Finale, podemos ofrecerle algunas recomendaciones de uso, consejos, y recomendaciones de otros usuarios. También puede contactar con Finale en service@finalefireworks.com en relación a programas de soporte o ventajas adicionales de su edición Business.

- Configure su sistema de disparo por defecto en File > Preferences > Default Firing Systems > Cobra 18R2
- Configure su sistema de disparo para el show en Show > Set Firing Systems > COBRA 18R2
- Si instaló Finale Fireworks antes de 2013, asegúrese de descargar la versión más reciente de Finale desde la sección News and Announcements de la página web de Finale Fireworks. Descargue e instale la versión más reciente.
- Si está usando la versión 2.1.1 o anterior del firmware de COBRA existe una limitación de disparo de 2 canales en un intervalo de 0,4 segundos. Para una correcta integración entre Finale y COBRA, le sugerimos que actualice sus unidades al 3.0+ firmware. Esto elimina la limitación de 2 canales y le permite aprovecharse de la funcionalidad de Finale de asignación de direcciones y pines automática.
- Al exportar programaciones desde Finale, asegúrese de nombrar el archivo "cobra" sin las comillas. También, elija "COBRA 18R2" para su programación comience en el tiempo 0,0 segundos. Si elije "COBRA 18R2 Semi Automatic", el tiempo de la programación comenzará al disparar el primer circuito, lo que creará una desfase entre su programación y el archivo de audio. El modo "Semi Automatic" sólo es de aplicación si utiliza "tracks", explicado debajo.
- Por defecto, Finale exporta su show para comenzar en canal 00, circuito 1, sin botón de confirmación de disparo.
- Finale Pro soporta el uso de "Tracks" (pistas) que le permiten dividir su show en varias secciones. Por ejemplo, si está ejecutando un show no musical puede querer separar su show en varias secciones que pueda disparar de forma manual con un botón diferenciado. Para usar "Tracks" introduzca un valor "Trk" para cada evento en la "vista de Disparo" (<ctrl> + F). Puede comenzar con track 1,después track 2, etc. Al exportar, Finale asignará el primer track al canal 00, botón 1 seguido de canal 00 botón 2, canal 00 botón 3, etc. Aunque el 18R2 soporta hasta 100 programaciones individuales, sólo soporta un máximo de 18 tracks al exportar desde Finale para el 18R2.
- Finale proporciona informes útiles en File > Print report. Si planea usar tracks, le sugerimos que imprima la hoja de circuitos de secuencia (Sequence cue sheet) puesto que incluye una sección diferenciada or cada track.

#### **Carga del archivo de programación en el COBRA 18R2**

Ahora que su programación esta terminada, puede importar el archivo en su COBRA 18R2.

Antes de comenzar, asegúrese de que ha realizado los siguientes pasos:

- Al salvar su archivo de Excel, asegúrese de que lo guarda como un archivo .csv (Valores separados por comas) llamado **cobra.csv**. El COBRA 18R2 sólo reconocerá ese exacto nombre de archivo.
- Guarde el archivo en una memoria USB. No lo haga en un directorio, sino en la raíz de la unidad USB. Vea abajo.

**Nota:** Le recomendamos que haga copias de seguridad de su archivo de programación en su ordenador con distintos nombres. Cuando esté listo para cargar el archivo al COBRA 18R2, renombre el archivo a cobra.csv y guárdelo en la memoria USB.

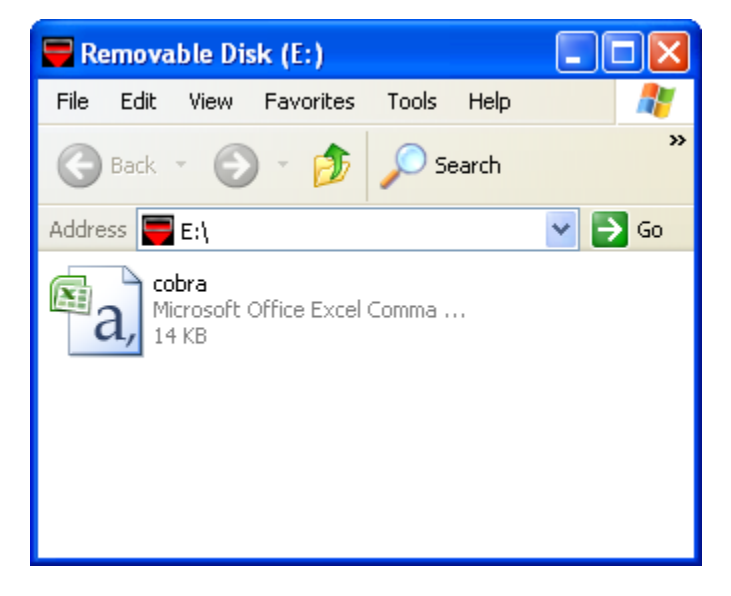

Ya está listo para cargar el archivo en el COBRA 18R2. Para hacerlo, conecte el USB al COBRA 18R2. Si no se producen errores, los 18 LEDs de circuito se encenderán en verde. Si hay errores en su archivo, los 18 LEDs se encenderán en rojo y el código de error / número de línea se mostrará alternativamente en el display de tiempo.

Por ejemplo, Er 21 seguido de 110 significa que hay un error 21 en la línea 110.

Si se muestra Er4 en el remoto, le falta la palabra "end" en la última línea de su archivo.

A continuación tiene una lista de todos los códigos de error posibles:

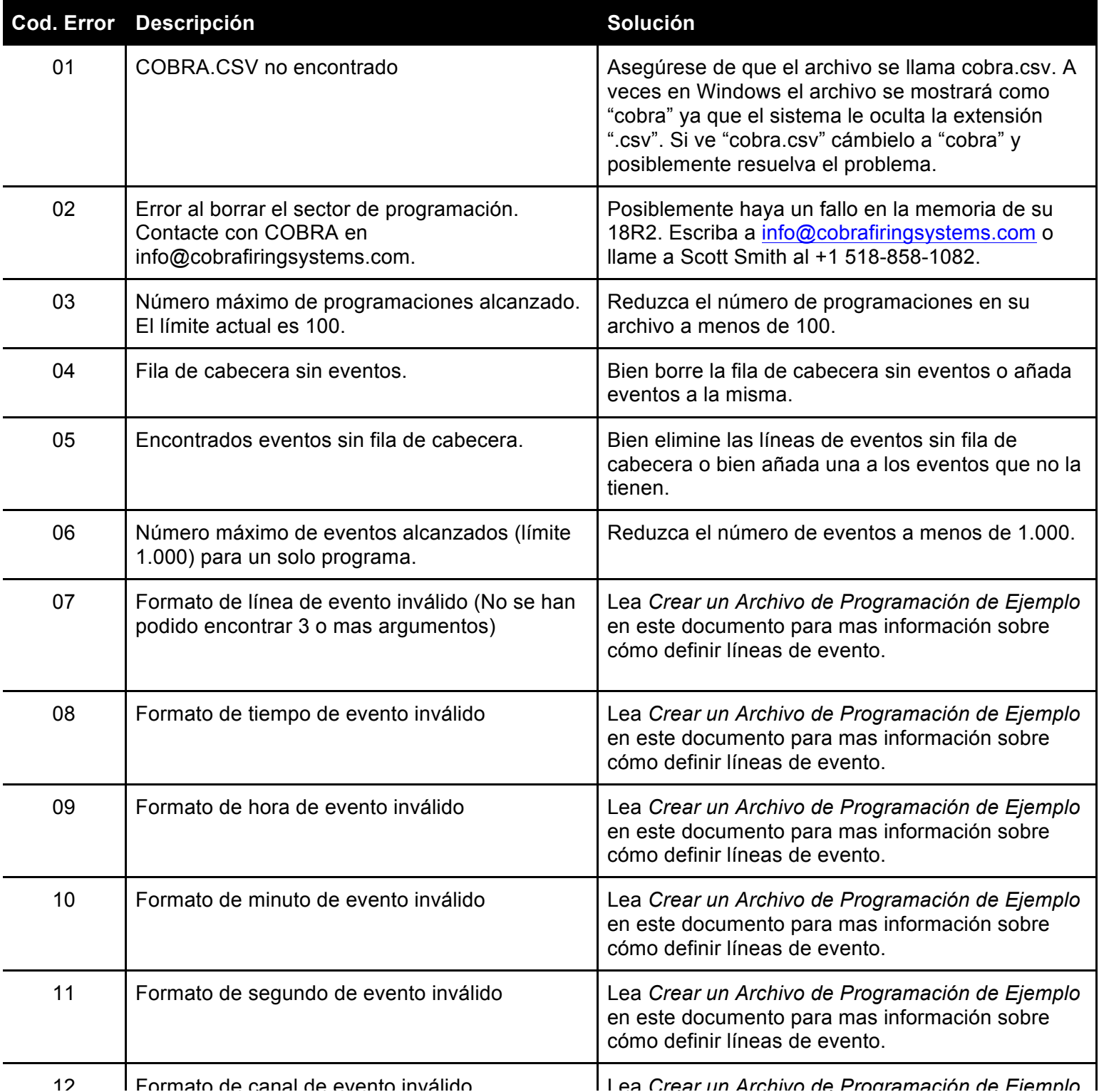

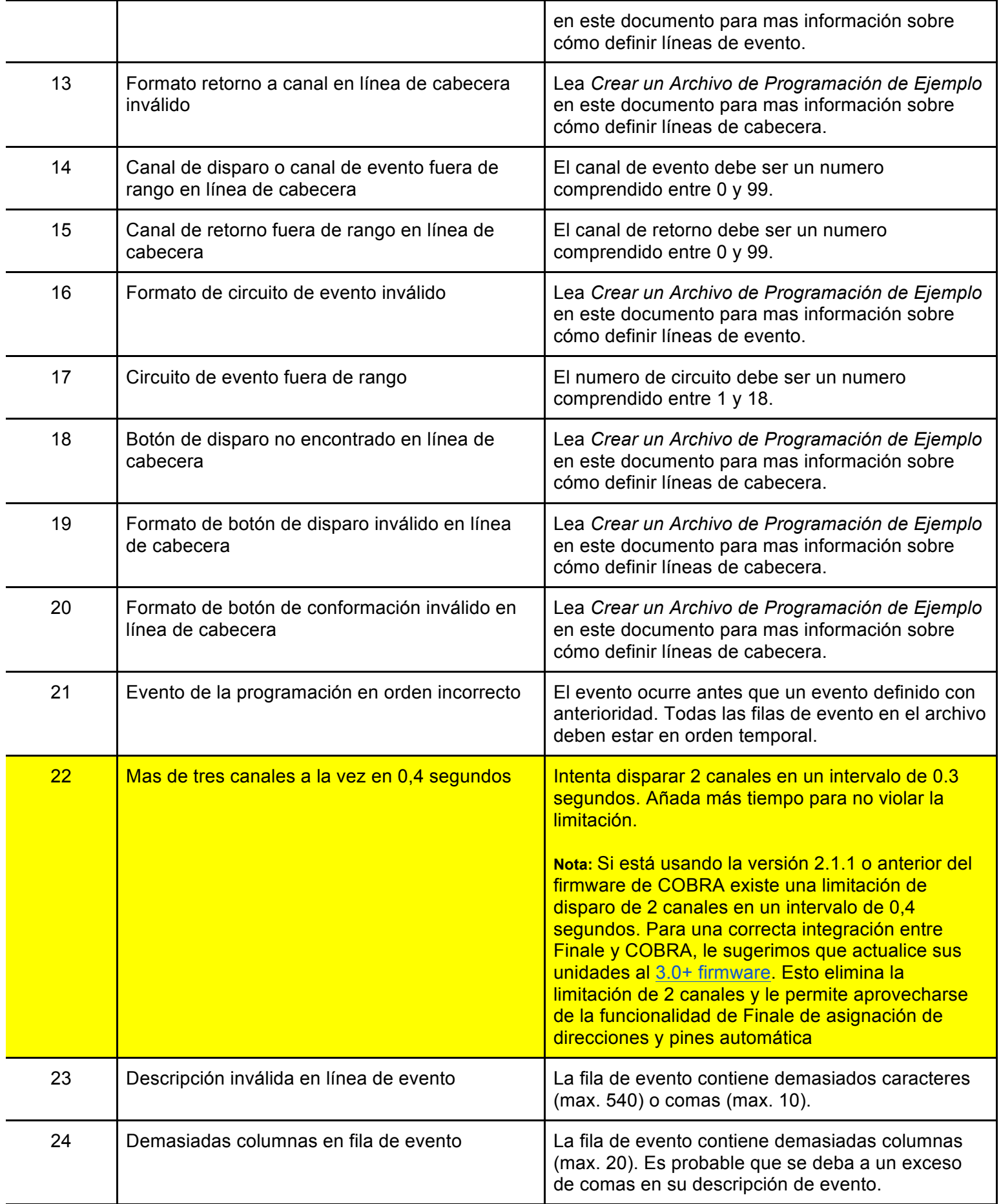

- Las programaciones se importan en el orden en el que están en el archivo de programaciones. Si varias programaciones se ejecutan con el mismo botón, se grabará y ejecutará la primera programación. El resto serán ignoradas. Por ejemplo, tiene una programación A con un botón de disparo de Botón 1 en canal 01 y otra programación B con un botón de disparo en botón 1 pero sin canal. Cuando el operador está en el canal 01 y presiona el botón 1, se ejecutará la programación A aunque la programación B cumple con el criterio de botones ya que estaba antes en el archivo.
- Si una programación tiene un botón de disparo y un botón de conformación, el operador puede presionar los botones al mismo tiempo para ejecutarla. No necesita presionar y soltar el botón de disparo antes de presionar el de conformación.
- Actualmente, el 18R2 soporta el disparo manual de circuitos mientras se ejecuta una programación. Sin embargo, si dispara circuitos manualmente en el mismo instante en que la programación tiene previsto un disparo, es posible que los comandos de disparo del circuito manual no se envíen en absoluto. Esto puede reducir la fiabilidad de los circuitos disparados manualmente mientras se ejecuta una programación.